# OKLAHOMA BAPTIST UNIVERSITY - FACULTY WAIT LIST INSTRUCTIONS Evaluating Class Wait-Lists and Enrolling Student from the Wait-List into the Class

1. Log into Self Service Banner at www.okbu.edu/ssb.

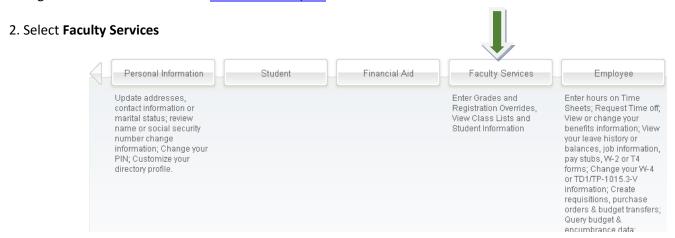

#### 3. Select Class Schedule.

(If you already know which class you have students Wait-Listed on, you may skip #3-8 and resume at #9.)

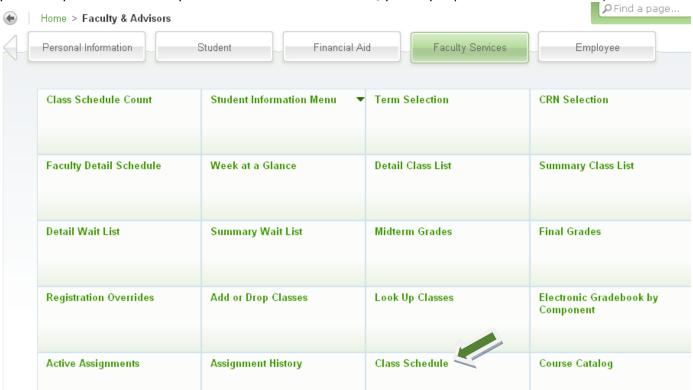

4. Select the appropriate **Term** and then **Submit**.

## Select Term or Date range

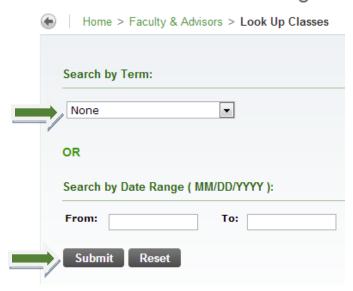

5. To better view course selections, **Select Advanced Search** 

### Look Up Classes

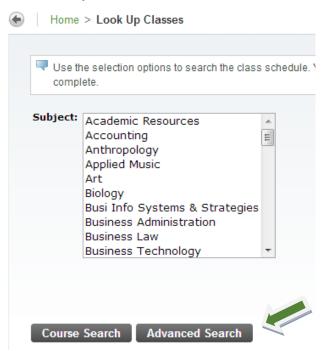

6. Select the appropriate **Subject**.

#### Look Up Classes

Use the selection options to search the class schedule. You may cheselect at least one Subject. Select Class Search when your selectic

Subject:

French

General Education

General Science

7. Scroll down on the same page and select **Your Name**.

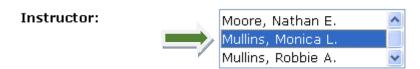

8. Below you will see the students Enrolled and Wait-Listed in each of your classes. Notice that **CRN 21833** is marked with a **C** as it is Closed. Notice there are 2 students Enrolled and **1** on the Wait-List. Make note of the Class and Select **Faculty Services.** 

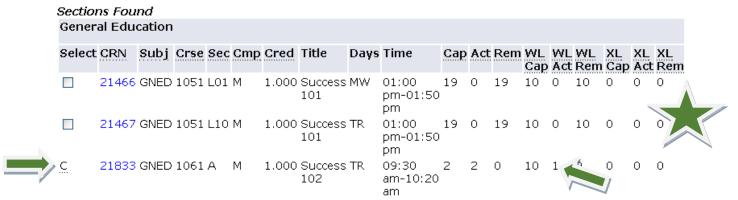

\*Please note that if a student drops from a full class, the class will remain closed. (See Example Below.)

Banner will not automatically Enroll the Wait-Listed student.

Once your class closes, it will be your choice who moves off the Wait-List and is Enrolled in your class.

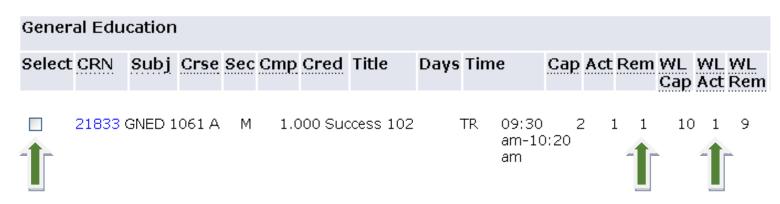

If a Student you are advising is having trouble enrolling in a class that appears open (as shown above), please make sure

1) there is not someone on the Wait-List and 2) the class is not full via Cross-Listing.

9. Select Summary Wait List

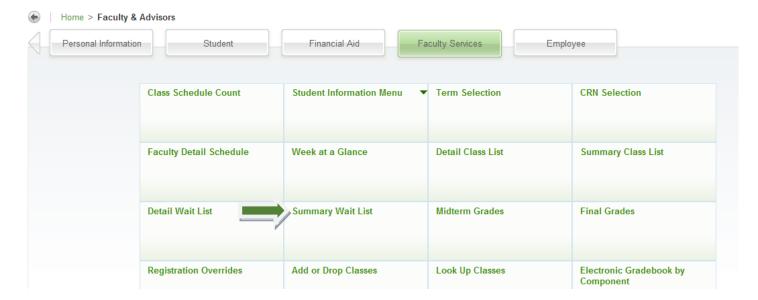

10. Select the appropriate Term and then Submit.

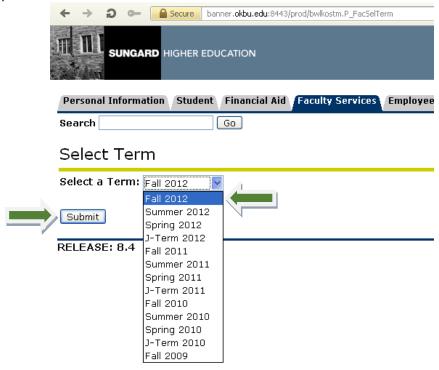

10. Select the appropriate Class/CRN# and Submit

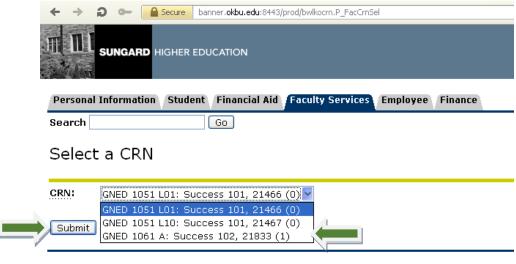

[ Enter CRN Directly ]

Apr 16, 2012 1:

RELEASE: 8.3

11. Click on the **Student** to be Enrolled from Wait-List into the class.

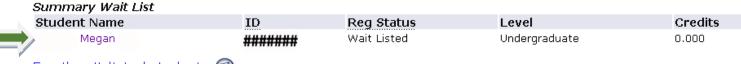

Email wait listed students 🗐

#### 12. Select **Registration Overrides**

# View Student Addresses and Phones Information for Megan Addresses and Phones Mail Box Number Phones

Current: May 05, 2009 - (No end date) Primary: None Provided OBU Box 60383

Shawnee, Oklahoma 74804

Permanent Phones

Current: Jan 01, 2001 - (No end date) Primary: None Provided

[ Student Information | Student E-mail Address | Class List | Wait List | Mid-Term Grades | Final Grades | Registration Overrides | Selection | Add/Drop ]

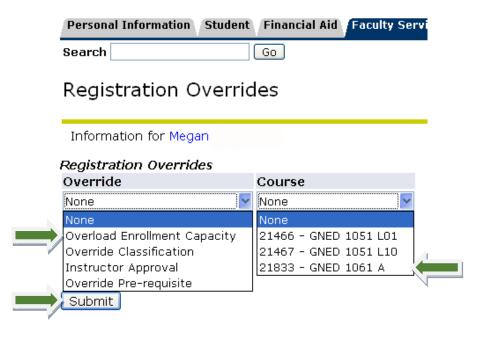

14. Review the information and select Submit.

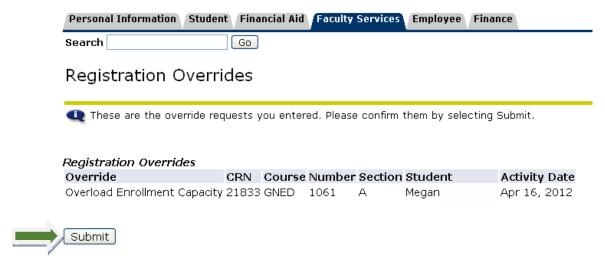

15. Congratulations! You have now successfully submitted an override.

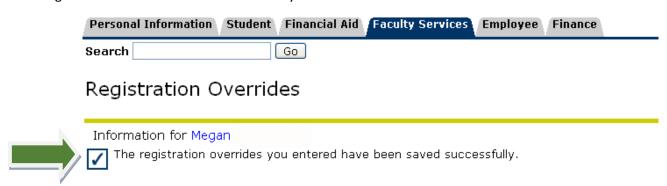

Please contact/email the Student after you have submitted the Override so they may remove themselves from the Wait-List and Enroll in your class.